Sie haben sich zu einem Online-Seminar der Fachstelle angemeldet.

Für die Durchführung benötigen Sie einen Computer/Laptop mit Internetanschluss, eingebautem Lautsprecher/ Kopfhörer und ein Mikrofon. Alternativ und bevorzugt ist ein Headset (also ein Kopfhörer mit Mikrofon) sehr zu empfehlen. Hinweis: Verfügen Sie nur über einen Lautsprecher/Kopfhörer und nicht über ein Mikrofon, können Sie nur "hörend" und "sehend" am Seminar teilnehmen. Ihre eventuell während des Online-Seminars aufkommenden Fragen können Sie dann nur schriftlich über die Chatfunktion stellen.

Wir nutzen für unsere Online-Seminare derzeit den Dienstleister "TeamViewer Meeting". Hinweis: TEAMVIEWER MEETING hieß bis Nov. 2020 BLIZZ. Für Sie als Teilnehmer/in entstehen bei Nutzung der VoIP-Variante keine Kosten. Die Telefoneinwahl ist ebenfalls kostenlos, wenn Sie über eine Flatrate verfügen, andernfalls fallen Kosten für ein Inlandsgespräch an. Bei Mobilfunkeinwahl können die Kosten abweichen.

Etwa 5 Minuten vor dem offiziellen Beginn wird der "Online-Seminarraum" geöffnet.

Bitte treffen Sie die Vorbereitungen rechtzeitig, damit das Seminar mit allen Teilnehmern/innen pünktlich beginnen kann.

### **I. So betreten Sie den Seminarraum – speziell beim ersten Mal:**

Schalten Sie den PC ein und schließen Sie den Kopfhörer oder den Lautsprecher bzw. das Headset an. Überprüfen Sie, ob das ggf. im Laptop integrierte Mikrofon eingeschaltet ist.

Lassen Sie Ihr E-Mail-Programm während des Seminars geöffnet, falls wir Ihnen Informationen per Mail zukommen lassen müssen.

Sie erhielten vorab eine Einladung, die zum Beispiel so gestaltet ist: (**Achtung**: in der Original-Einladung, die Sie erhalten, stehen andere Nummern)

 *bitte nehmen Sie am Meeting am 22.03.2020, 16:30, W. Europe Standard Time (UTC+1:00) teil, indem Sie auf diesen Link klicken: <https://go.blizz.com/join/m26619684> Meeting ID: m266-196-84*

 *Wählen Sie: 07161 356 960 0 (Inlandstarif) um der Telefonkonferenz beizutreten. Ihre Meeting-ID: 26619684*

 Bei dieser bevorzugten Variante nehmen Sie per VoIP (Audio über den Rechner, nicht über Telefon) teil. Vor allem haben Sie die Möglichkeit, die Bildschirminhalte des/der Vortragenden mitzuverfolgen.

Zur Teilnahme per Telefon. Bitte folgen Sie der Ansage. Bitte benutzen Sie **unbedingt zusätzlich** die oben genannte Internetadresse bei  $\blacksquare$ , um die Bildschirminhalte des/der Vortragenden mitzuverfolgen.

Nach Anklicken des Links von  $\bullet$  sehen Sie diese Anzeige:

Die weiteren Schritte beschreiben die Abfolge, wenn Sie Teamviewer Meeting das erste Mal auf einem Rechner nutzen

### **B** TeamViewer Starten

Bitte bestätige das Pop-Up-Fenster, um TeamViewer Meeting zu starten. Blizz ist nicht gestartet?

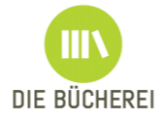

# **Anleitung für die Teilnahme an einem Online-Seminar**

**BÜCHEREI-PRAXIS ENTDECKEN - VERSTEHEN - MITMACHEN** 

Wenn Sie kein weiteres Pop-Up-Fenster sehen, klicken Sie bitte auf "Downloaden und Starten". Es erscheint (am Beispiel MS Edge-Browser):

Starten Sie dann die TeamViewerMeeting\_Setupidm71002627.exe, (die Nummern im Dateinamen können variieren) ggf. aus dem Download-Ordner oder aus der Anzeige.

Bestätigen Sie die Nutzungsbedingungen. Ggf. erhalten Sie unter Win10 eine Meldung "Nicht von Microsoft geprüfte App", wie weiter unten in dieser Anleitung beschrieben.

**EamViewer Wird heruntergeladen** 

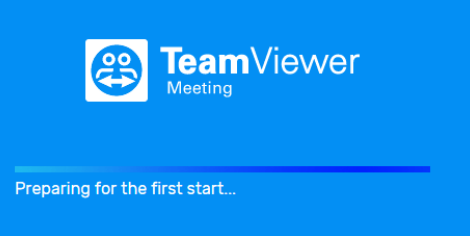

Beachten Sie die Meldung "Webseite versucht... "Haken Sie das Kästchen an und klicken Sie "Öffnen".

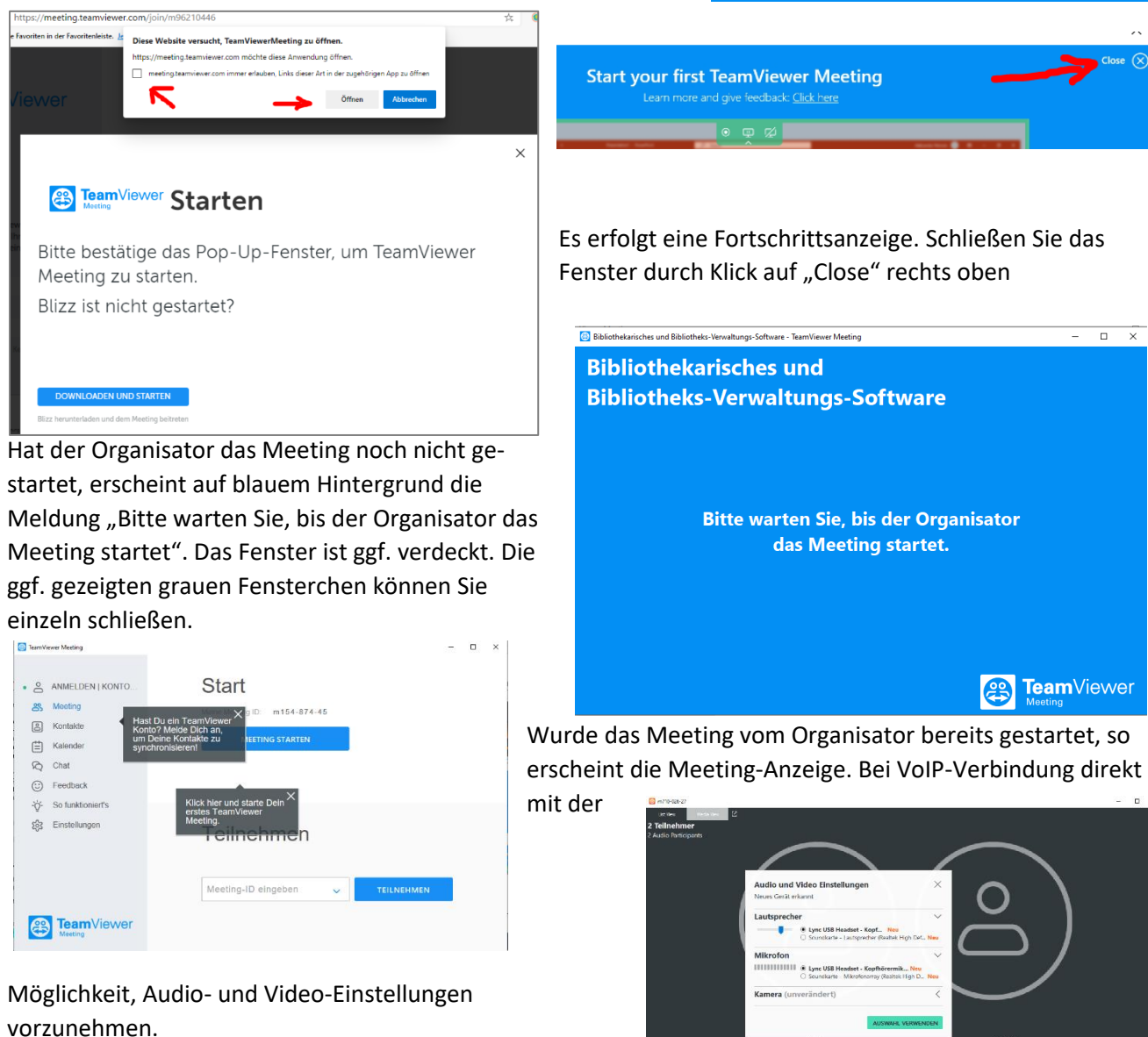

Ш DIE BÜCHEREI **FACHSTELLE FÜR KATHOLISCHE BÜCHEREIARBEIT Grebenstraße 24-26 \* 55116 Mainz \* Telefon: 06131 / 253-292 \* <http://bistummainz.de/buechereiarbeit>**

 $\Box$  ...  $\Box$  m710-026-27  $\Box$ 

## BÜCHEREI-PRAXIS

**ENTDECKEN - VERSTEHEN - MITMACHEN** 

# **Anleitung für die Teilnahme an einem Online-Seminar**

Nach "Auswahl verwenden" sind Sie vollständig im Meeting angekommen. Bitte vergessen Sie nicht, ggf. die Stummschaltung Ihres Mikrofons aufzuheben.

Wechseln Sie bitte nun kurz zurück zu dem weiteren Fenster (evtl. liegt es im Hintergrund),

klicken auf "Einstellungen", dann auf Optionen und nun geben Sie bei "Ihr Name" Ihren Vor- und Nachnamen ein, dieser wird während der Webkonferenz angezeigt. Schließen Sie bitte mit OK ab.

Am unteren Fensterrand sehen Sie Symbole:

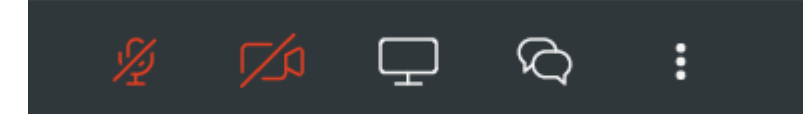

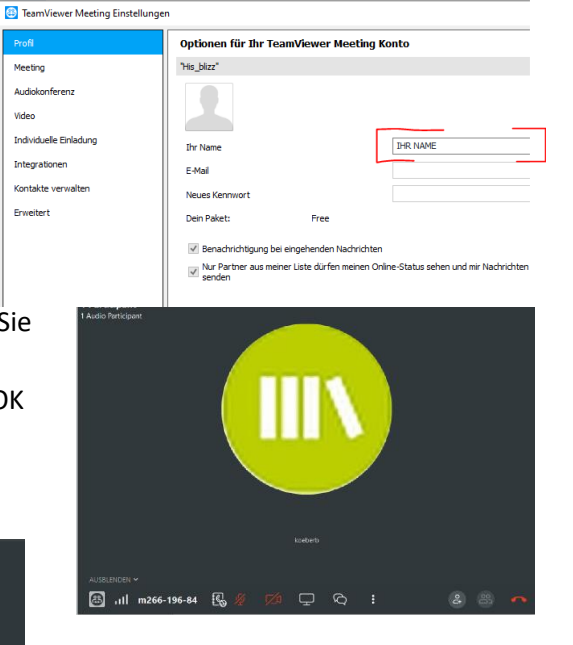

um das **Mikrofon** oder die **Kamera** (soweit vorhanden) durch Anklicken ein- oder auszuschalten (**rote Farbe** = ist ausgeschaltet, **grüne Farbe** = ist eingeschaltet). Das **Bildschirm-**Symbol verwenden Sie, um nach Aufforderung Ihren Bildschirm den anderen Teilnehmern zu zeigen. Die doppelte **Sprechblase** zeigt die Chat-Möglichkeit an. Bei den "**drei senkrechten Punkten**" können Sie die Wiedergabelautstärke regeln und insbesondere auch die Audio- und Videoeinstellungen prüfen. Beenden können Sie das Meeting mit Klick auf das **rote Telefonhörer**symbol am unteren rechten Rand.

Q Chat

್ತಿಂ

 $\bigodot$  Feedback

- So funktioniert's

Einstellungen

**PR** TeamView

Meeting

**Video** 

Nach dem Beenden des Meetings werden Sie ggf. gebeten, Ihre Erfahrung zu bewerten. Das ist vollkommen freiwillig.

Beim Beenden schließen Sie bitte alle offenen "TeamViewer Meeting-Fenster", insbesondere, wenn Sie gleich anschließend nochmals starten möchten.

## **II. Beim wiederholten Start/Aufruf auf einem Rechner**

Wenn Sie Teamviewer Meeting auf einem Rechner schon einmal ausgeführt hatten, rufen Sie einfach den Link aus der Einladung auf: *<https://go.blizz.com/join/m26619684>* Oder Sie klicken das TeamViewer Meeting-Symbol an, öffnen das Programm, geben dann die Meeting-ID ein und klicken auf "Teilnehmen. Ggf. müssten Sie das

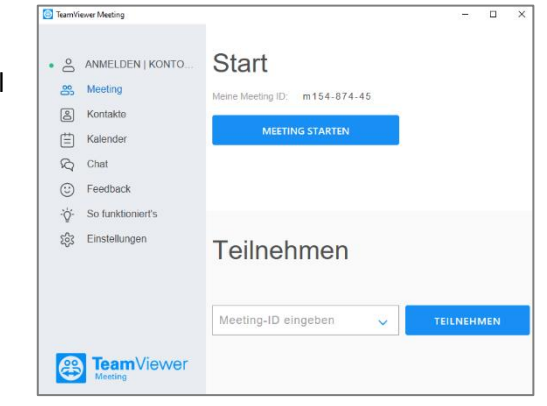

Und Sie landen im Meeting. Bitte vergessen Sie nicht, ggf. die Stummschaltung Ihres Mikrofons aufzuheben.

Alle weiteren Schritte sind genauso, wie oben beschrieben.

"blaue Warte-Fenster" vorher noch wegklicken.

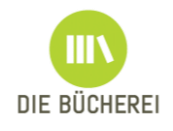

# **Anleitung für die Teilnahme an einem Online-Seminar**

### **Mögliche Hindernisse oder Probleme**

**Alles eingeschaltet und eingestöpselt? Lautstärke aufgedreht? Kameraabdeckung entfernt?**

**Keine von Microsoft geprüfte App** - Falls Sie diese Meldung (S. Screenshot rechts) bei der Installation erhalten, wählen Sie bitte "Trotzdem installieren".

Kamera oder Mikrofon nicht aktiviert - In den "Einstellungen" bei "Datenschutz" das Mikrofon/die Kamera entsprechend zulassen, ggf. auch die zugehörigen Apps erlauben.

Möglicherweise hat zusätzlich Ihre Schutzsoftware (z.B. Kaspersky) den Zugriff unterbunden. Meist wird dann ein Fenster angezeigt, wo Sie das lösen können.

### **Was ist, wenn meine Verbindung unterbrochen wird?**

Das kann je nach der Stabilität der Verbindung passieren. Schließen Sie einfach das Kontrollfenster und bauen Sie gemäß der Anleitung oben die Verbindung erneut auf. Wichtig: Bitte stellen Sie vor der Schulung sicher, dass während des Online-Seminars die Internetverbindung nicht durch Aktivitäten anderer Personen an anderen Geräten des Haushaltes zusätzlich stark beansprucht wird, bzw. sehr laute Hintergrundgeräusche entstehen.

### **Teilnahme mit dem Smartphone (z.B. Android oder iOS)**

Laden Sie sich die "TeamViewer Meeting" App aus dem Play Store oder dem App Store auf Ihr Smartphone oder Tablet. Das Symbol ist dann mit "Me" beschriftet. Hier können Sie Ihre einfachen Ohrhörer/Mikro-Kombination verwenden. Geben Sie die Meeting-ID, z.B. m242-510-49 (die Nummer aus der Einladung kann variieren) in die App (natürlich zuerst starten) ein. Das sieht dann so aus:

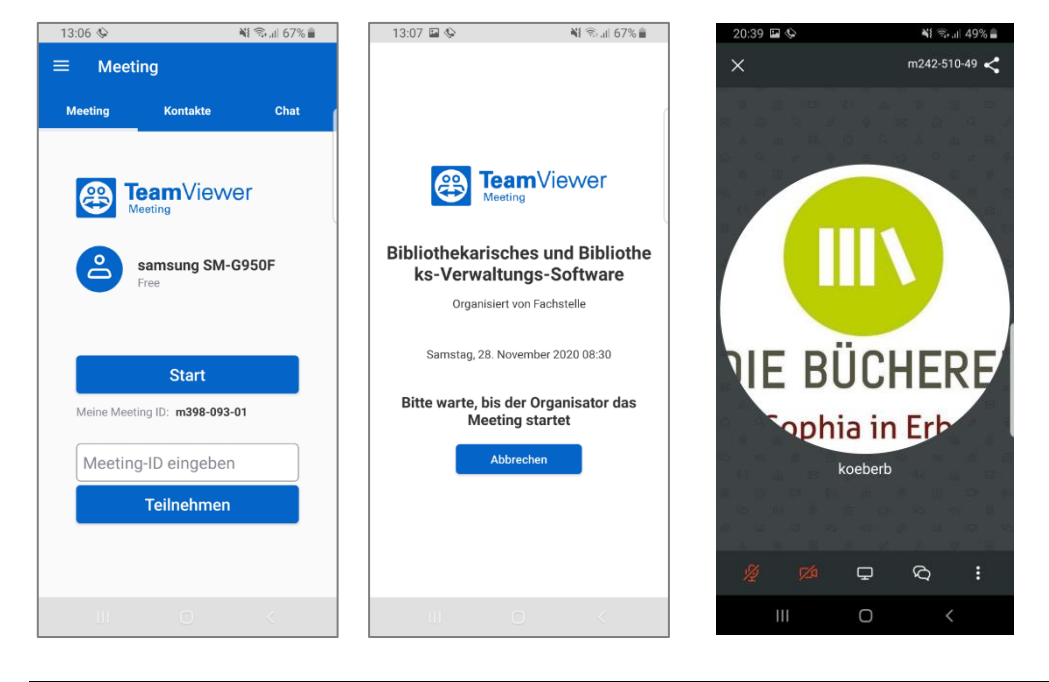

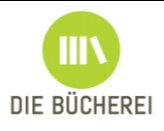

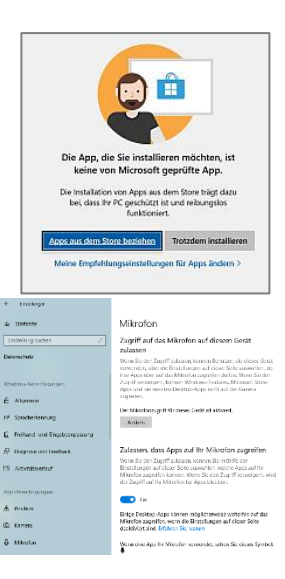